# Lecture 11: Example fMRI Data Processing and Analysis using SPM8

November 16, 2016

#### $\overline{\text{C3}}$ Step 1: Dicom to NIFTI Raw Images after DICOM Conversion

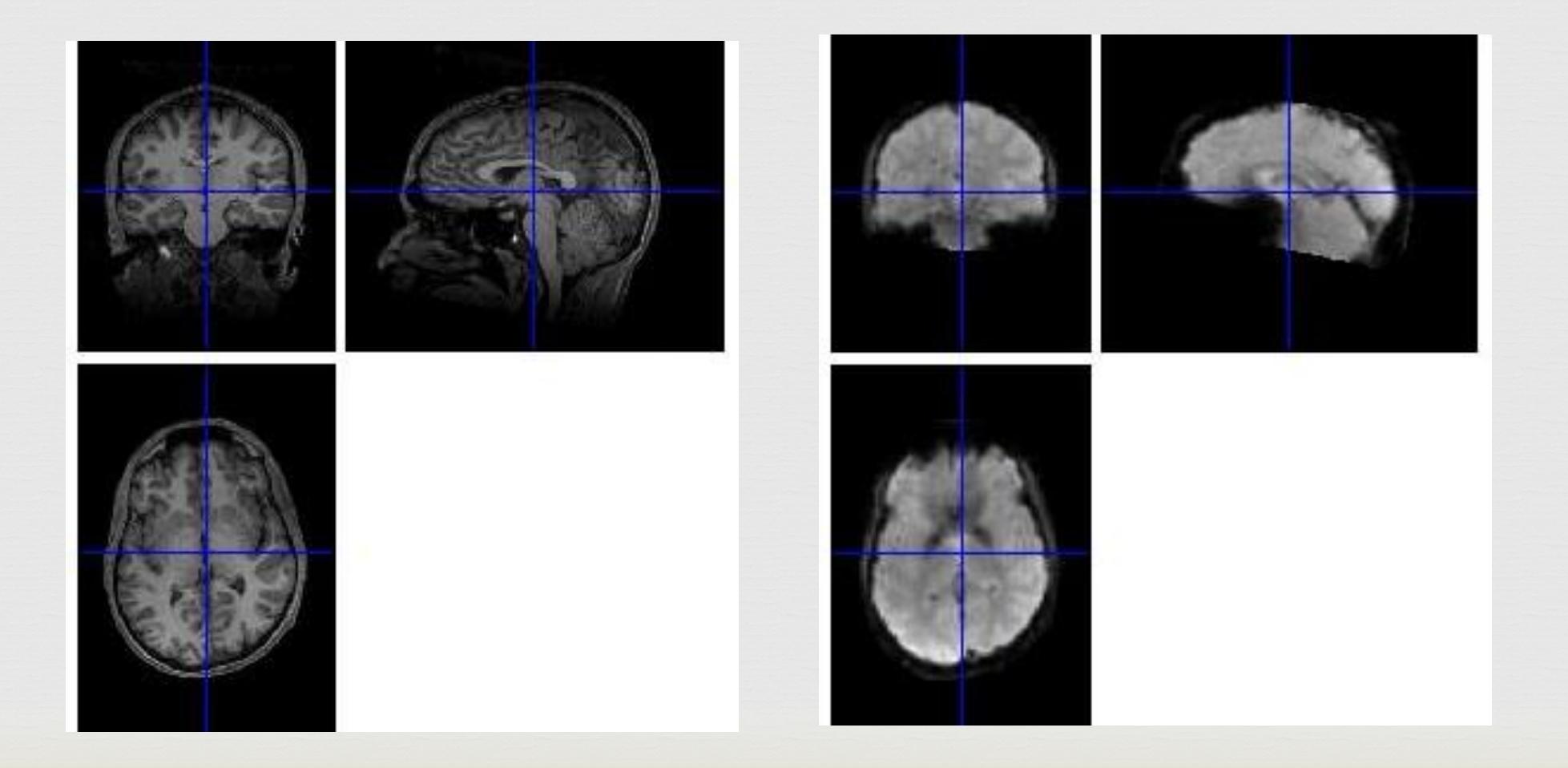

#### Motion Correction

 $\overline{\text{C3}}$ 

or Two step procedure:

 1. Register all images to the first image in the scan series & compute the mean image

2. Register all images to the mean image computed in step 1

#### $\frac{1}{3}$ Step 2: Alignment and Motion Correction

- Look at the motion estimates
- If they are too high, do not use the data!!

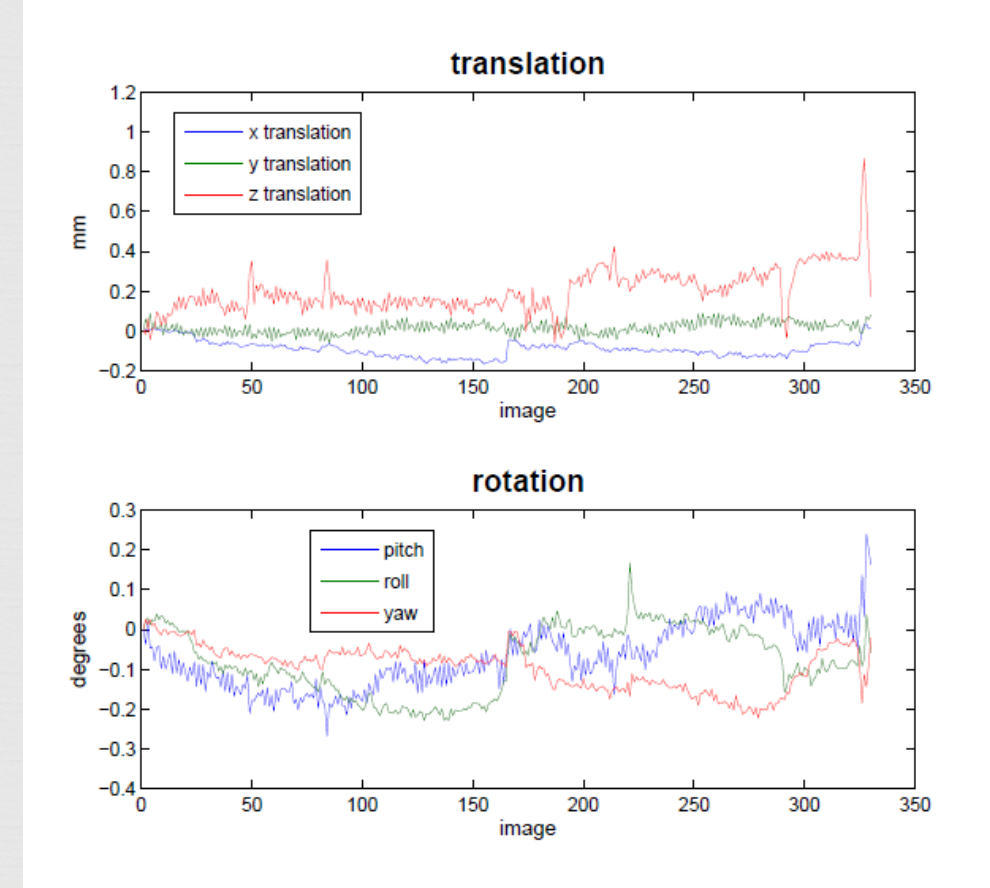

#### $\frac{112}{3}$ Step 3: Coregistration – anatomical to functional • Less we move

- (resample)the functional images, the better
- Minimization of an objective function – Normalized Mutual Information

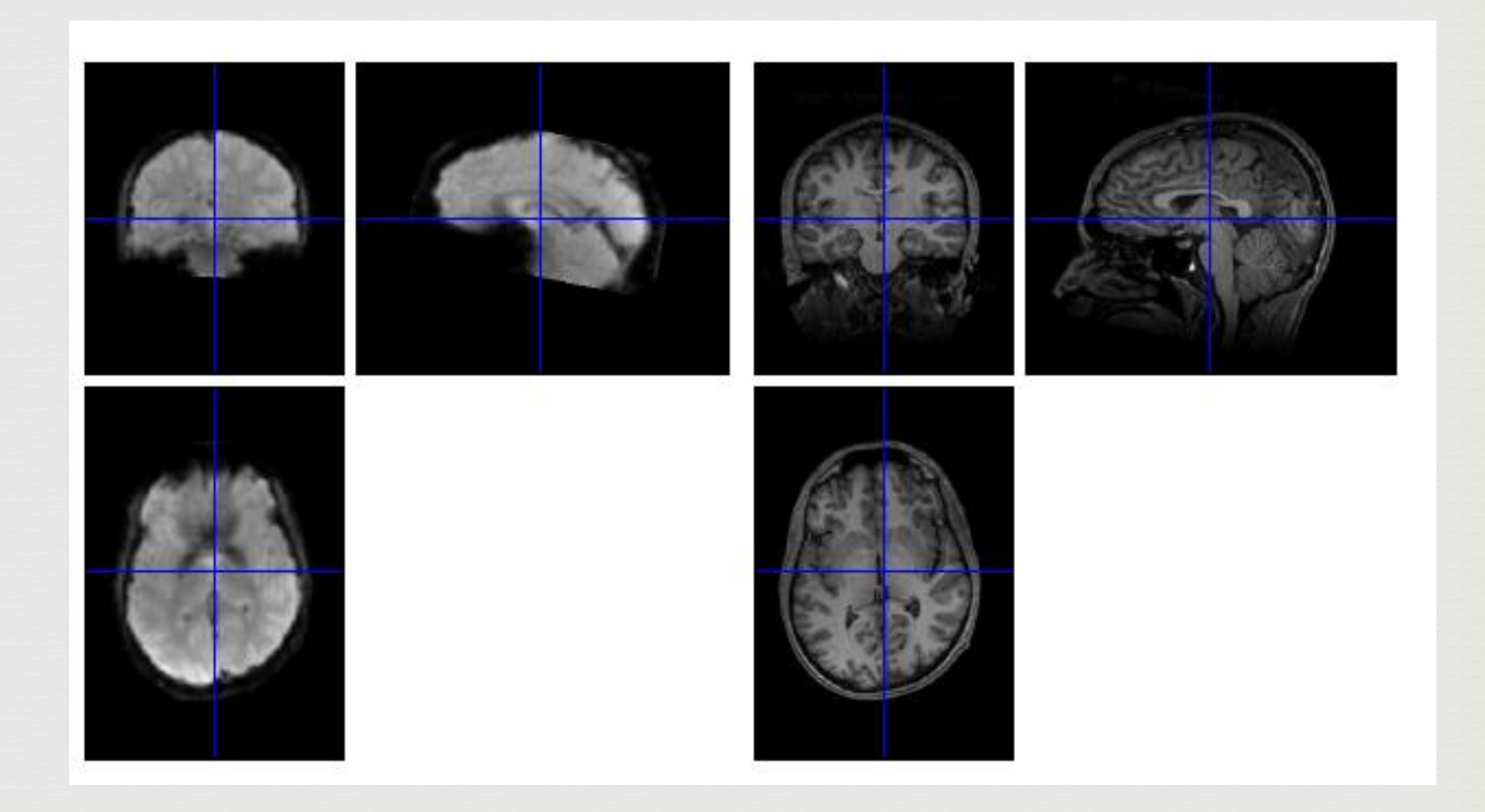

#### $\frac{1}{3}$ Step 4: Segmentation / Normalization to MNI Space

- Breaks down the anatomical image into white matter, gray matter, and CSF
- Aligns it to the MNI brain

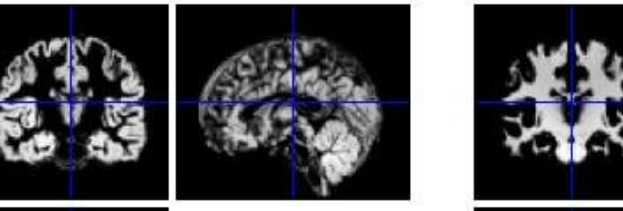

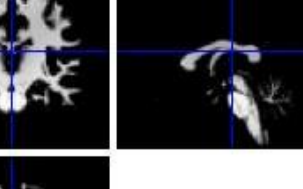

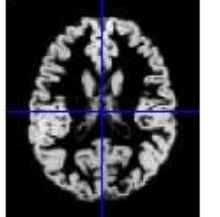

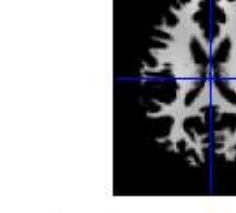

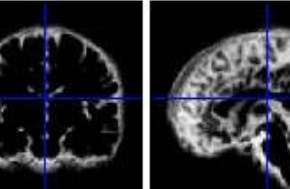

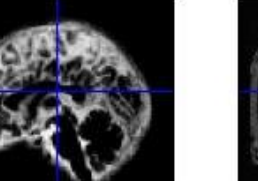

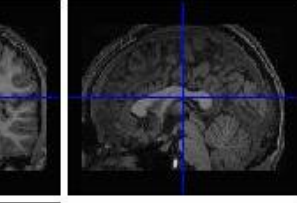

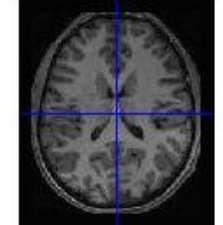

#### $\frac{1}{3}$ Normalization to MNI: How well did it do?

- Both the anatomical and functional images are moved into MNI Space
- Top images are our data, bottom are MNI brains

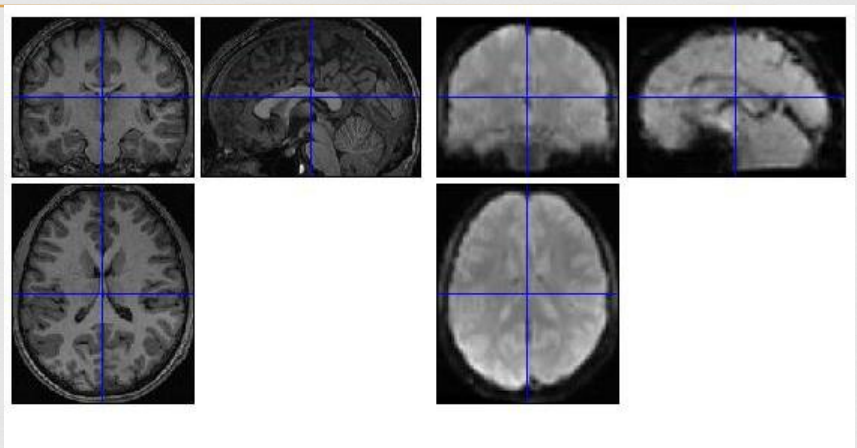

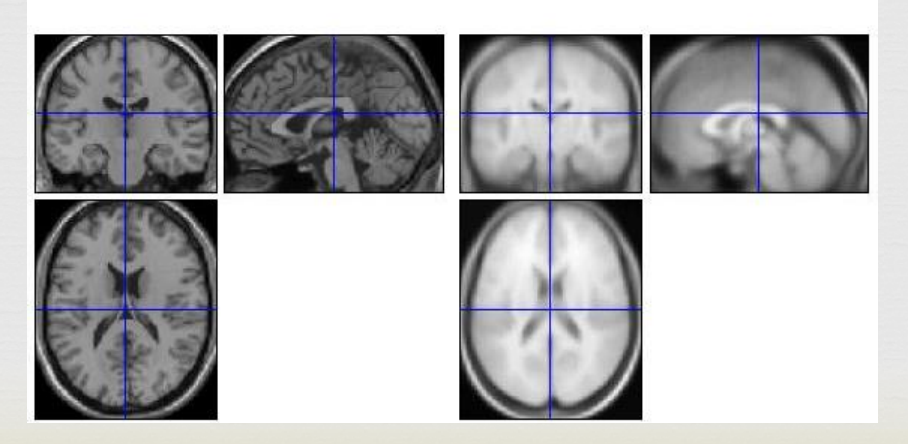

#### Before to After

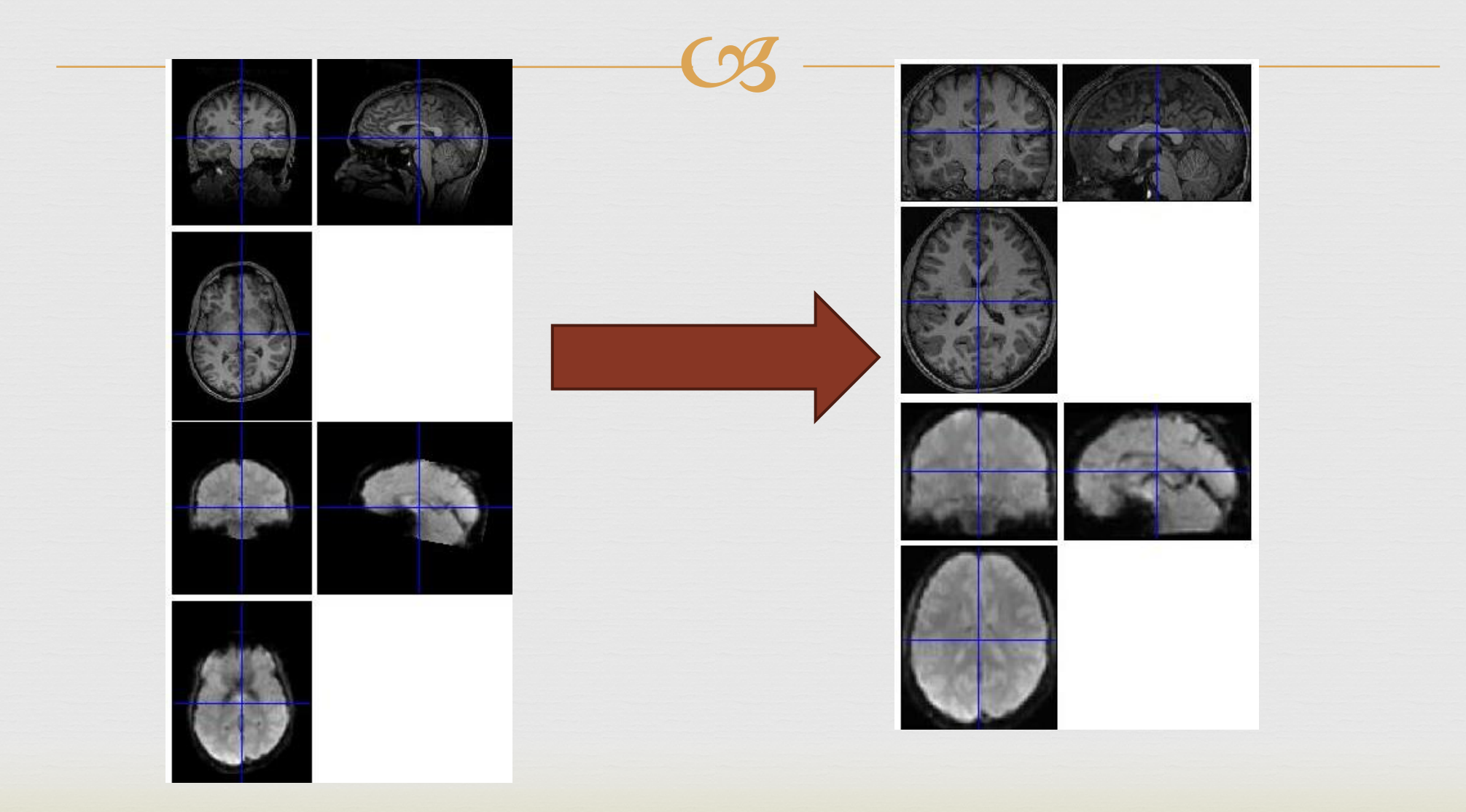

## Step 5: Smoothing the Data

 $\curvearrowleft$ 

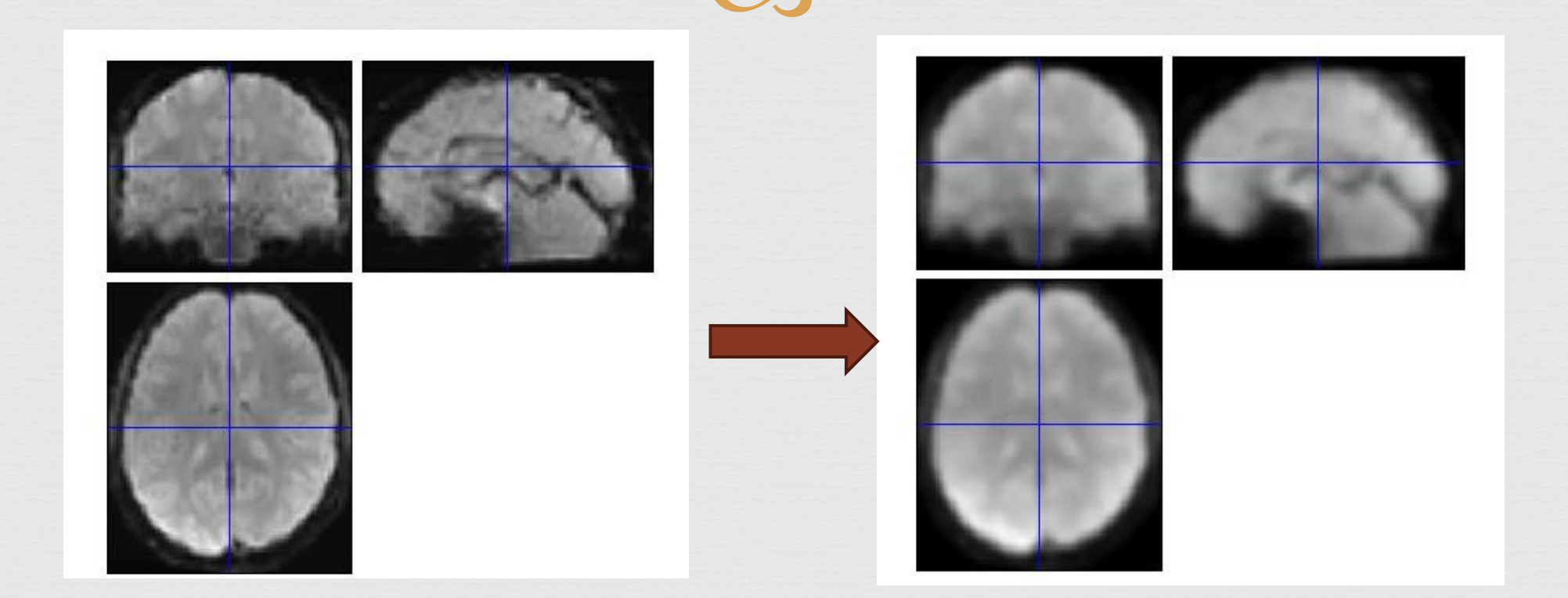

### $\overline{\text{C3}}$ Modeling the data

#### OR BLOCK DESIGN FACES TASK:

Faces are from NimStim database (public database)

Four conditions: Angry faces, neutral faces, fearful faces, control figures

Need to know the timings and duration of each stimulus

Order varies across participants for randomization (no task order effect)

#### Faces Task – Implicit Emotion Processing

 $\overline{\text{C3}}$ 

 $\infty$  Implicit = they are not attending to the emotion (designed to activation background emotion processing)

os Instructions:

 Pay attention and respond as fast as you can If you see a picture of a male, press your middle finger If you see a picture of a female, press your index finger

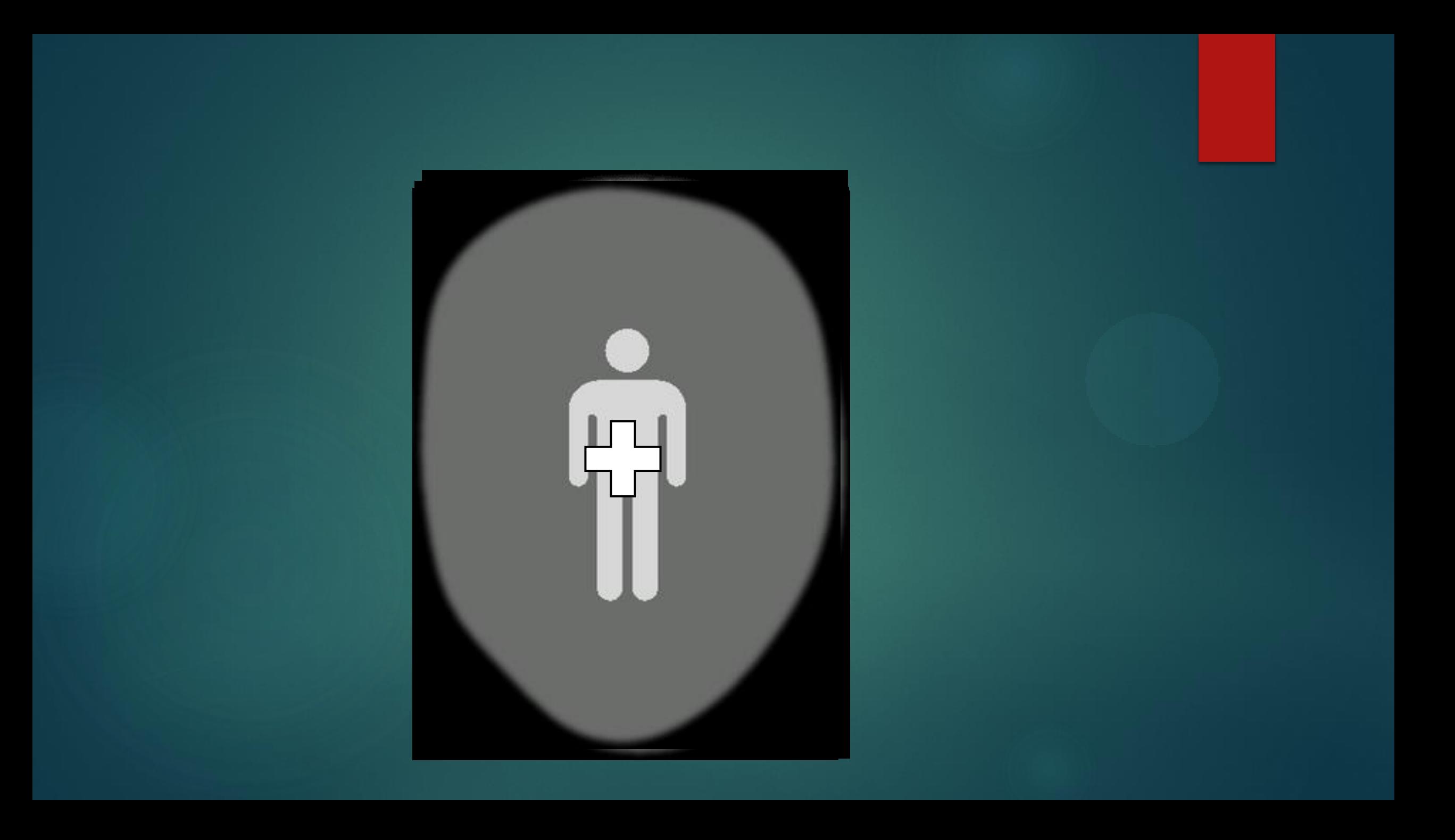

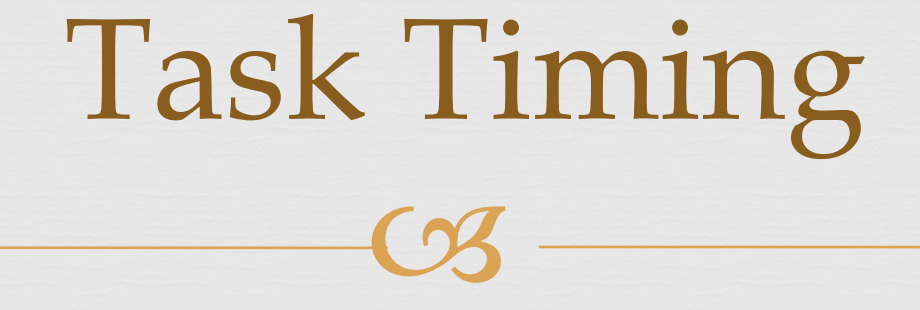

20 second blocks during which 6 images are displayed

Blocks can be one of the four conditions

Images are shown for 2 seconds each, with ISI of 3-8 seconds

Each condition is shown 4 times, resulting in sixteen 20-second blocks

 $\overline{\text{C3}}$ Timing Parameters

on Task collects 165 total images

 $\alpha$  TR = 2 seconds

 $\infty$  165 total images  $*$  2 seconds = 330 seconds total

 $\alpha$  330 seconds  $*$  [1min/60seconds] = 5.5 minutes = 5 minutes and 30 seconds total task time

 $\infty$  Collecting 37 slices for each 2 seconds, so collecting 165  $*$  37 = 6105 slices total

OR: 6105 total slices/330 total seconds = 18.5 slices/second

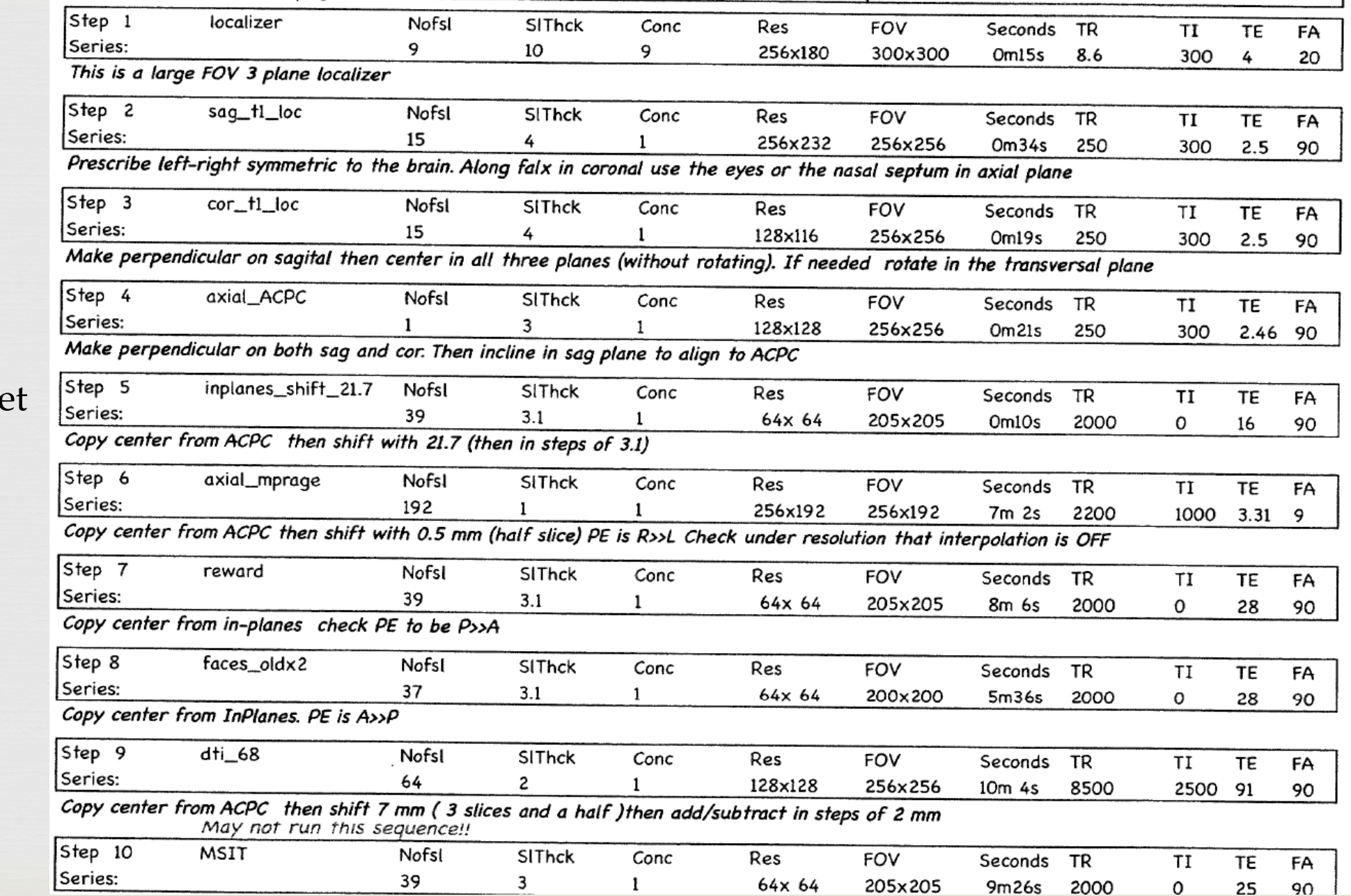

#### Example Run Sheet

## First level analysis

 $\overline{\text{C3}}$ 

Example onset timings (in seconds):

**Example 126 223 262.5** [9 126 223 262.5]

Anger timings [28.5 87 204 301] ora Neutral timing [48 144.5 223.5 262.5] or Control timings [67.5 106.5 165 282]

 Block Duration = 19.5 seconds Each condition is shown 4 times or Motion estimates are used for task regressors

#### Model Estimation

 $\overline{\text{C3}}$ 

Canonical hemodynamic response function is used for the basis function

 In SPM, model estimation is done using Restricted Maximum Likelihood Method (estimating Beta coefficients)

This assumes the error correlation structure is the same at each voxel

 $\infty$  Beta coefficients are computed for condition + each motion parameter + a constant (so for one run, number of Betas = 11)

# Design Matrix Generated by SPM

- Parameters to model are indicated  $\frac{Time}{I}$ across the top (11 Betas)
- Time is along the y-axis
- Bright spots indicate the value of the parameters in the model
- Example, Anger is displayed 4 times throughout the task, etc.

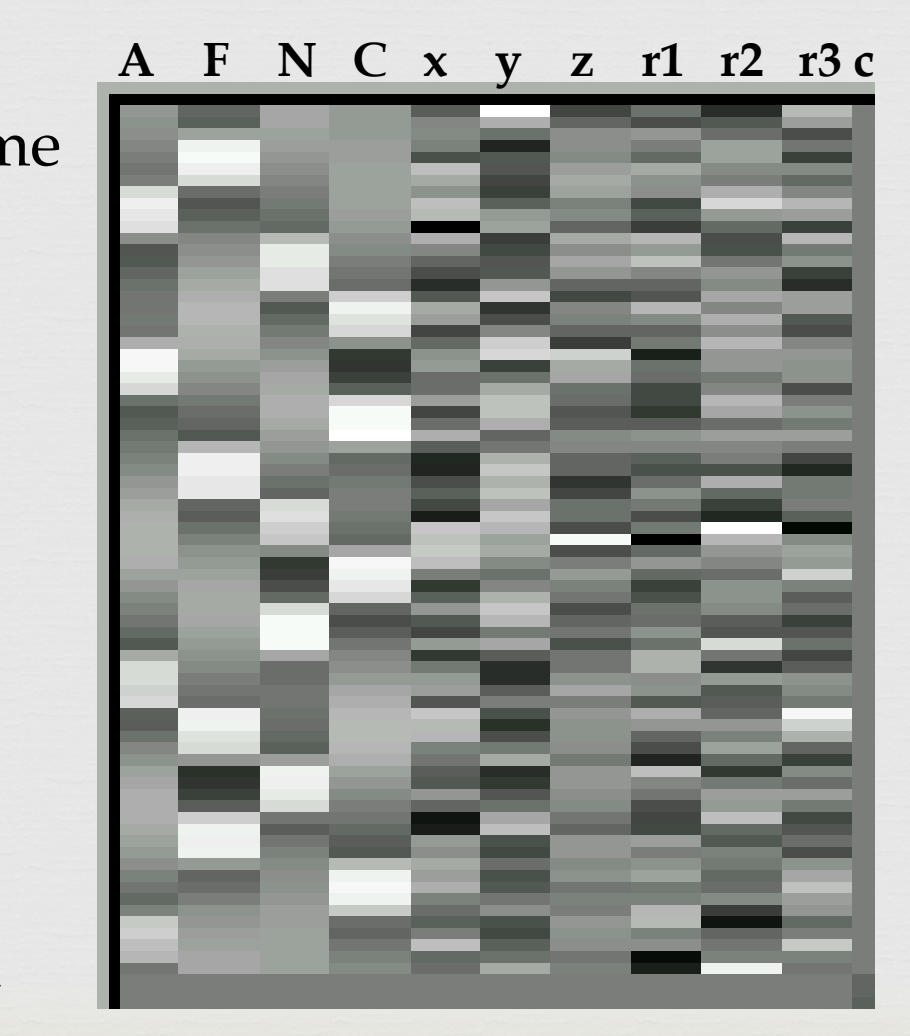

#### $\frac{1}{3}$ Beta Coefficients for First 4 Conditions

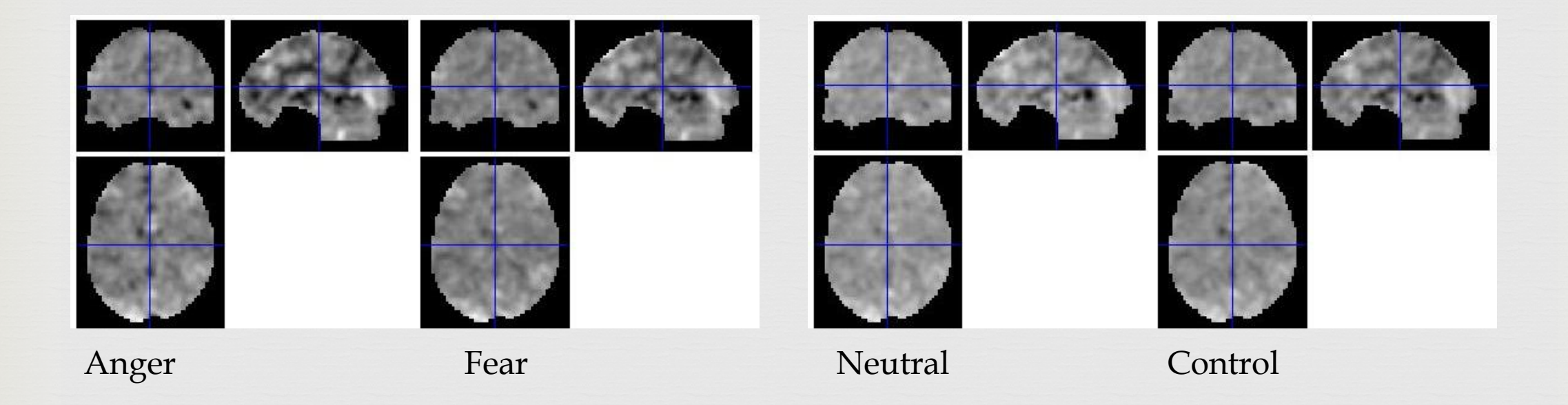

## $\overline{\text{C3}}$ SPM Also Computes These

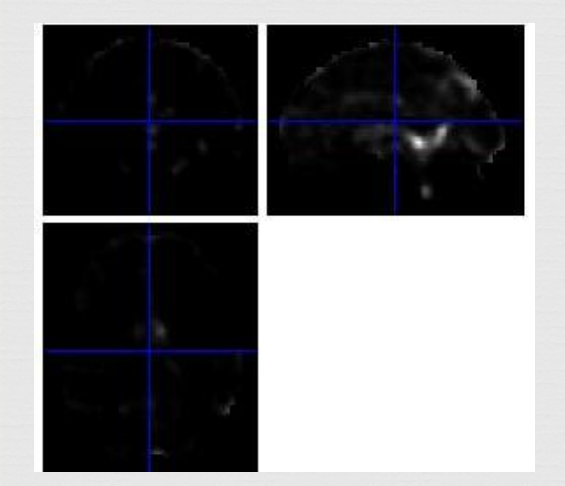

![](_page_19_Picture_2.jpeg)

![](_page_19_Picture_3.jpeg)

ResMS = residual variance estimate

RPV= RESEL = resolution element, describes spatial image resolution

Mask = locations where all subjects had data

![](_page_20_Picture_0.jpeg)

ore Activation occurs when there is a difference between two cognitive states

one Need the contrast images or How do we contrast the images?

of Give weights to each of these conditions or SPM computes contrasts based on these weights

### Contrast Weight Examples (SPM8)

![](_page_21_Picture_95.jpeg)

### Contrasting Betas

![](_page_22_Figure_1.jpeg)

Fear > Control Anger, Fear, Neutral > Control

## $\overline{\text{C3}}$ Estimating the CON images

 When you weight the conditions, SPM will create a linear combination of the beta parameters =  $c'B$  ( $c'$  is the column vector defining the simple contrast of the parameters)

 $\alpha$  Next, the hypothesis of:  $c'B = 0$  (null) is tested against:  $c'B > 0$ 

 Once the contrasts are created, the spmT maps are created which indicate the tvalues at each voxel

![](_page_24_Picture_0.jpeg)

![](_page_24_Picture_1.jpeg)

![](_page_24_Picture_3.jpeg)

![](_page_24_Picture_4.jpeg)

![](_page_24_Picture_6.jpeg)

![](_page_24_Picture_7.jpeg)

Anger > Neutral Fear > Control Anger, Fear, Neutral > Control

## spmT Images

 $\overline{\text{C3}}$ 

![](_page_25_Picture_1.jpeg)

![](_page_25_Picture_2.jpeg)

![](_page_25_Picture_3.jpeg)

Anger > Neutral Fear > Control Anger, Fear, Neutral > Control

*These images by themselves are not very useful!!!* 

#### $\overline{\text{C3}}$ Overlay Onto Anatomical Brains (MNI) & Add Color

- By overlaying onto an anatomical brain, can visualize the approximate brain area of activation
- By adding color the differences in activation significance is much more apparent

![](_page_26_Picture_3.jpeg)

#### $\mathcal{C}$ Tools are Available to Help View the Images

- This program, xjView, runs from Matlab and SPM
- Helps you view the images at different thresholds
- Limit p-values and contiguous cluster size

xjView: /projects/projects2/Germain/SFeRe/analysis/212222\_v1/fmri/face/spmT\_0001.img,1 File Edit View Insert Tools Desktop Window Help √XHairs Off single  $T1$  $avg152PD$ ch<sub>2bet</sub> other colorbar auto auto // Inter-Hemispheric // undefined // undefined // undefined // undefined // undefined /projects/projects2/Germain/SFeRe/analysis/212222\_v1/fmri/face/spmT xjView 8.14 released. Please download.  $10001$  img, 1 This is a  $\bar{T}$  test image. xjView 8.14 was released on 2015-11-15.  $mat =$ Download at http://www.alivelearn.net/xjview  $-3$  0 0 81  $0 \quad 3 \quad 0 \quad -115$  $0 \t 0 \t 3 -53$  $0 \t 0 \t 0 \t 1$ dimension 53 63 46 search nter-Hemispheric  $in \times$ Brain overlay Amygdala Small volume common regi. slice view report volume display intensity @ All  $\text{Only} + \text{Only} \Box$ Render Vienew Pick Cluster/... Select Cluster | Clear Selection cluster size<sup>5</sup> pValue=1  $FDR p =$  $T = -lnf$  $df = 292$  $\overline{\bullet}$ Þ  $x = 0.00$   $y = -1.00$   $z = 1.00$  $-0.64$ 

 $\vert$   $\Box$   $\times$ 

## $\overline{\text{C3}}$ Applying Thresholds

![](_page_28_Picture_1.jpeg)

Anger > Control, p-value set to 0.05, k=1, very low threshold

## $\overline{\text{C3}}$ Applying Thresholds

![](_page_29_Picture_1.jpeg)

![](_page_29_Picture_2.jpeg)

![](_page_29_Picture_3.jpeg)

![](_page_29_Picture_4.jpeg)

## $\overline{\text{C3}}$ Applying Thresholds

![](_page_30_Figure_1.jpeg)

×.

<

ъ

![](_page_30_Figure_2.jpeg)

![](_page_30_Picture_3.jpeg)

![](_page_30_Figure_4.jpeg)

# Applying Thresholds

![](_page_31_Figure_1.jpeg)

Anger > Control, p-value set to 0.001, k=1, small, very significant clusters and dots of activation

 $\overline{\text{C3}}$ Applying Thresholds

 $\alpha$  In general, use p=0.001 or p=0.005

 $\infty$  Use k=5 or higher

 xjView will analyze clusters for you and tell you what anatomical features they contain

or Remember, multiple comparison testing is often best approach!!

## Cluster Analysis

 $C_1$ 

- This particular cluster has 110 voxels
- 109 of these voxels are located in the frontal lob
- 63 are classified as White Matter
- 61 are classified as Superior Frontal Gyrus

![](_page_33_Figure_5.jpeg)

![](_page_33_Picture_6.jpeg)

![](_page_33_Picture_7.jpeg)

// Right Cerebrum // Frontal Lobe // Middle Frontal Gyrus // White Matter // undefined // Frontal\_Mid\_R (aal

**The Re** 

![](_page_33_Picture_87.jpeg)

![](_page_33_Picture_10.jpeg)

 $x = 27.00$   $y = 14.00$   $z = 49.00$  $3.27$ 

#### xiView 8.14 released. Please downloa

xiView 8.14 was released on 2015-11-15. Download at http://www.alivelearn.net/xjview

# Can Display in Slice View

![](_page_34_Picture_1.jpeg)

![](_page_34_Picture_2.jpeg)

### Can Also Pick "Render View"

#### Reconstruction of 3D brain with "activation" on the surface

![](_page_35_Picture_2.jpeg)

![](_page_35_Picture_3.jpeg)

![](_page_35_Picture_4.jpeg)

## Now, Group Maps

- This is a map of anger>control for 114 normal, healthy subjects
- This image was created using a one-sample t-test
- One-sample t-test are used to find the "average" activation of a group ᆖ

$$
t_{calc} = \frac{Y}{S \sqrt{n}}
$$

Assuming 
$$
\mu = 0
$$

![](_page_36_Figure_6.jpeg)

## How About Comparing Groups?

- This is a map of anger>control for 32 female genetic carriers of LL vs 33 female genetic carriers of SS (serotonin transporter genes)
- This image was created using a two-sample t-test
- Two-sample t-tests can compare the activation between two groups
- Shows only where LL>SS

![](_page_37_Figure_5.jpeg)

![](_page_37_Figure_6.jpeg)

![](_page_37_Figure_7.jpeg)

![](_page_37_Picture_8.jpeg)

![](_page_37_Picture_9.jpeg)

// Right Cerebrum // Limbic Lobe // Anterior Cingulate // White Matter // undefined // Olfactory\_R (aal)

/projects/projects2/Germain/SFeRe/group/faces/genetics/2sampttests/L L\_to\_SS/contrast0001/spmT\_0001.img,1 This is a T test image.  $\vert$ mat =

#### $-3$  0 0 81  $30 - 115$

- $\overline{0}$  $\Omega$  $0 \t3 - 53$
- 0 0 0 1 dimension =
- 53 63 46

![](_page_37_Picture_16.jpeg)

#### xjView 8.14 released. Please download.

xjView 8.14 was released on 2015-11-15. Download at http://www.alivelearn.net/xjview

![](_page_38_Figure_0.jpeg)

## Check the Other Way (SS>LL)

- No activation for LL>SS, but activation for SS>LL
- This image was created using a two-sample ttest
- Shows only where SS>LL

![](_page_39_Figure_4.jpeg)

![](_page_39_Picture_5.jpeg)

53 63 46

![](_page_39_Picture_6.jpeg)

**VXHairs Off** single T1 vg<sub>152PD</sub> vg 152T1 vg 152T2

h<sub>2bet</sub>

colorbar auto auto

![](_page_39_Picture_7.jpeg)

![](_page_39_Picture_8.jpeg)

// Right Cerebrum // Frontal Lobe // Subcallosal Cyrus // Gray Matter // brodmann area 25 // undefined

/projects/projects2/Germain/SFeRe/group/faces/genetics/2sampttests/L L\_to\_SS/contrast0001/spmT\_0001.img,1 This is a T test image.  $mat =$  $-3$  0 0 81  $0 \quad 3 \quad 0 \quad -115$  $0 \t 0 \t 3 -53$  $0 \t 0 \t 0 \t 1$ dimension =

![](_page_39_Picture_11.jpeg)

#### xjView 8.14 released. Please download.

xiView 8.14 was released on 2015-11-15. Download at http://www.alivelearn.net/xjview

## $\overline{\text{C3}}$ ROI Analysis

o Pick a specific brain region of interest

 Extract the Beta values from this region for each subject

![](_page_40_Picture_3.jpeg)

 Statistically compare means for the Beta values for this specific region

Yellow areas show where the amygdala is (left and right)